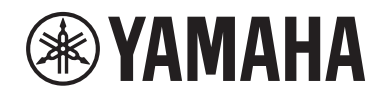

# DIGITAL MIXING SYSTEM RIVACTE **EPM SERIES**

**Manuel complémentaire pour V2.5**

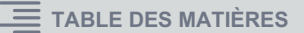

## <span id="page-1-0"></span>**Table des matières**

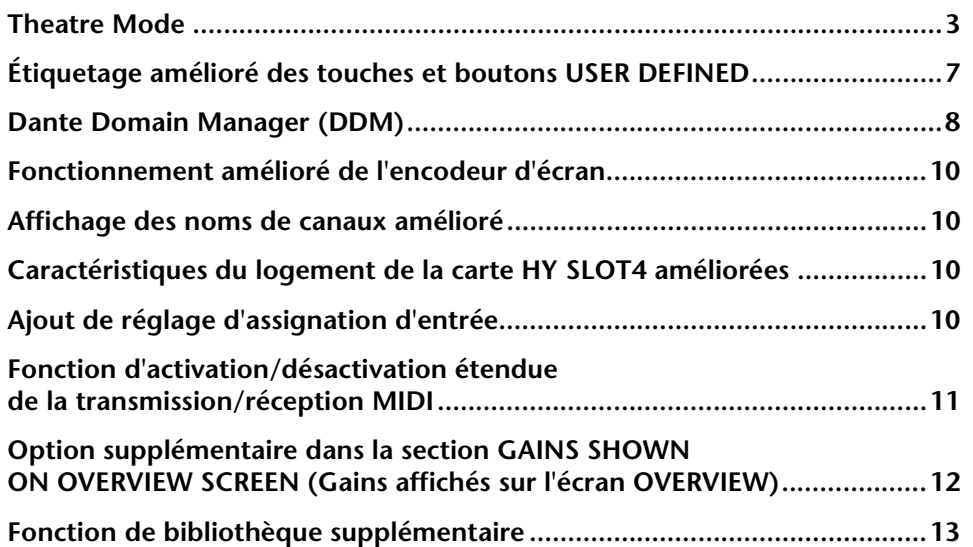

### <span id="page-2-0"></span>**Theatre Mode**

Le Theatre mode (Théâtre) est spécialement conçu pour une utilisation dans les théâtres. Il permet de stocker les réglages de l'EQ (Égaliseur) et des dynamiques dans quatre banques distinctes puis d'affecter celles-ci aux différents acteurs évoluant sur scène.

En Theatre mode, les réglages des paramètres liés à l'EQ et aux dynamiques ne sont pas sauvegardés au sein de chaque scène séparément. Seules les informations relatives à la banque en cours d'utilisation sont enregistrées. Par conséquent, les réglages affinés effectués sous le Theatre mode <sup>s</sup>'appliquent aux scènes utilisant une même banque. Pour actualiser ces réglages, il n'est nul besoin de recourir à la fonction Global Paste (Collage global).

Vous pouvez afficher et gérer les quatre banques apparentées aux différents acteurs dans la bibliothèque d'acteurs, ce qui vous permet de basculer aisément entre les rôles d'un même acteur tenant deux rôles à la fois ou de parer plus facilement au remplacement de dernière minute d'un acteur.

Les bibliothèques de canaux en Theatre mode comprennent les quatre réglages de banque disponibles. Les réglages de l'EQ et des dynamiques d'un canal configurés sous le mode Default (Défaut) ne peuvent pas être exploités en Theatre mode. Inversement, les réglages paramétrés selon le Theatre mode ne peuvent pas être utilisés en mode Default.

#### **NOTE**

En mode Preview (Aperçu), les réglages des paramètres de l'EQ et des dynamiques sont inapplicables.

#### ■ **Pour basculer en Theatre mode** :

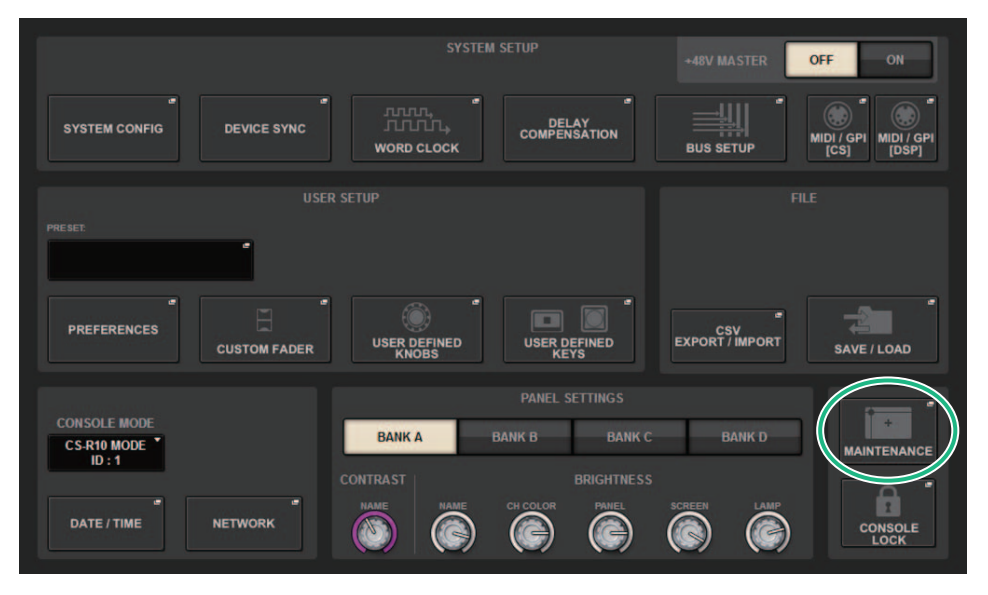

**1.Appuyez sur la touche SETUP (Configuration) afin d'accéder à l'écran SETUP.**

- **2. Appuyez sur la touche MAINTENANCE pour accéder à la fenêtre contextuelle MAINTENANCE.**
- **3. Appuyez sur l'onglet UNIT MODE (Mode de l'unité).**

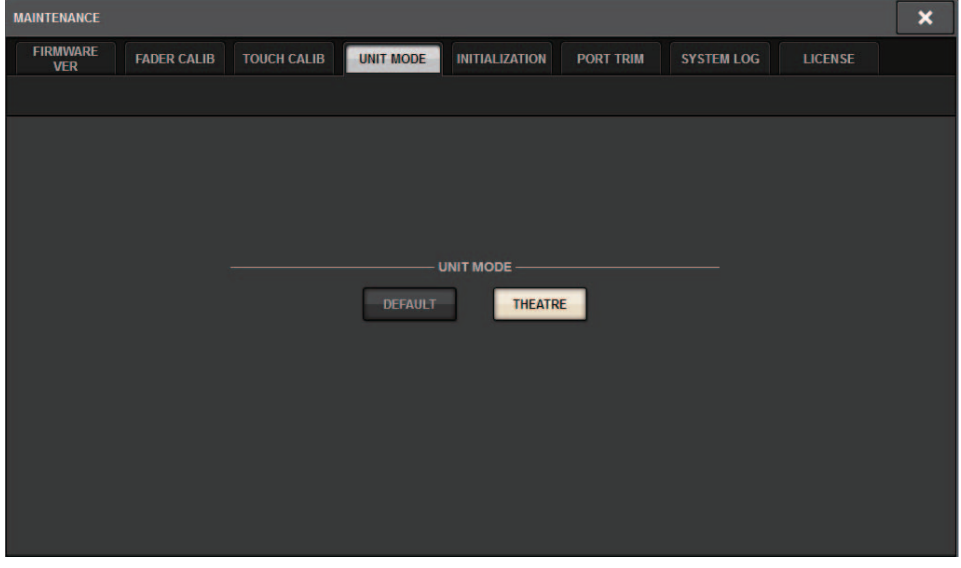

#### **4. Appuyez sur la touche THEATRE (Théâtre) pour changer de mode.**

Une fenêtre contextuelle de confirmation apparaît, vous informant que la surface de contrôle va redémarrer une fois que le mode a été modifié.

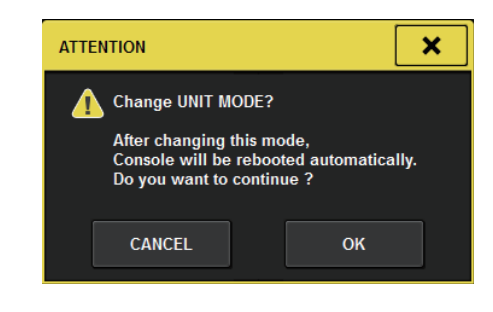

**5. Appuyez sur la touche OK.**

- **Pour basculer en Theatre mode sur le moteur DSP :**
- **1.Appuyez sur la touche [MENU] située sur le panneau avant du moteur DSP.**
- **2. Servez-vous des touches []/[] pour sélectionner « Unit Mode » (Mode de l'unité).**
- **3.Appuyez sur la touche [ENTER] (Entrée).**
- **4. Servez-vous des touches []/[] pour sélectionner « Theatre ».**

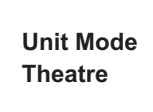

- **5.Appuyez sur la touche [ENTER].**
- **6. La mention « DONE » (Terminé) s'affiche et le moteur DSP redémarre.**

### **Écran SELECTED CHANNEL VIEW**

Si vous sélectionnez le Theatre mode comme valeur du paramètre UNIT MODE et que vous appuyez sur la touche d'affichage BANK (Banque), l'écran SELECTED CHANNEL VIEW (Vue du canal sélectionné) correspondant à un canal d'entrée donné affichera les informations ci-après.

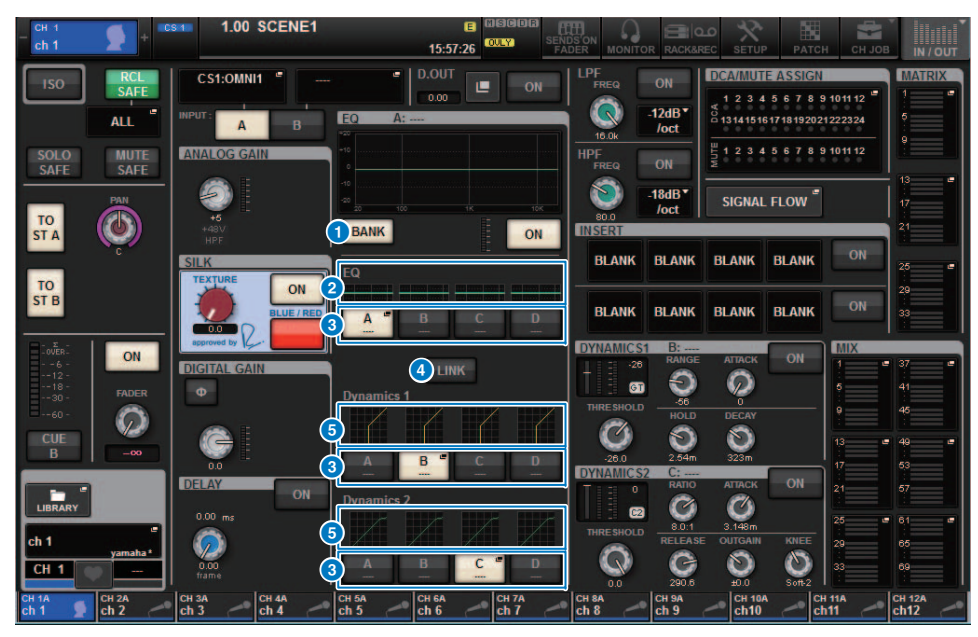

#### 1 **Touche d'affichage BANK**

Si cette touche est activée, les graphiques de l'EQ, de Dynamics 1 (Dynamiques 1) et de Dynamics <sup>2</sup> (Dynamiques 2) ainsi que les touches de basculement entre banques apparaîtront à l'écran.

#### 2 **Graphique de l'EQ**

Ce champ indique graphiquement la réponse approximative de l'EQ et du filtre.

#### 3 **Touches de basculement entre banques**

Ces touches permettent de basculer entre les banques de l'EQ et de Dynamics 1 et Dynamics 2. Appuyez sur la touche sélectionnée afin d'accéder à la fenêtre contextuelle NAME EDIT (Édition de nom). La banque correspondante ainsi que le nom de celle-ci apparaissent dans les champs respectifs de l'EQ et des dynamiques.

Si l'EQ, Dynamics 1 et Dynamics 2 sont liés à une banque donnée, le nom de cette banque apparaîtra dans les champs de l'EQ et des dynamiques en question.

#### 4 **Touche LINK (Liaison) de banque**

Si cette touche est activée, vous pourrez simultanément lier et basculer entre les banques (A-D) correspondant à l'EQ ou à Dynamics 1 et Dynamics 2 en tant que groupe.

#### 5 **Graphique de dynamiques**

Ce champ indique graphiquement les réponses d'entrée/sortie des processeurs de Dynamics <sup>1</sup> et Dynamics 2.

#### ■ **Affichage supplémentaire en Theatre mode**

Le nom de la bibliothèque d'acteurs apparaît sur la touche contextuelle NAME (Nom).

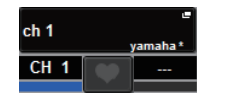

En Theatre mode, la fenêtre contextuelle NAME/ICON EDIT (Édition de nom/icône) accessible via la touche contextuelle NAME affiche le nom de la bibliothèque d'acteurs sur la touche contextuelle ACTOR LIBRARY (Bibliothèque d'acteurs).

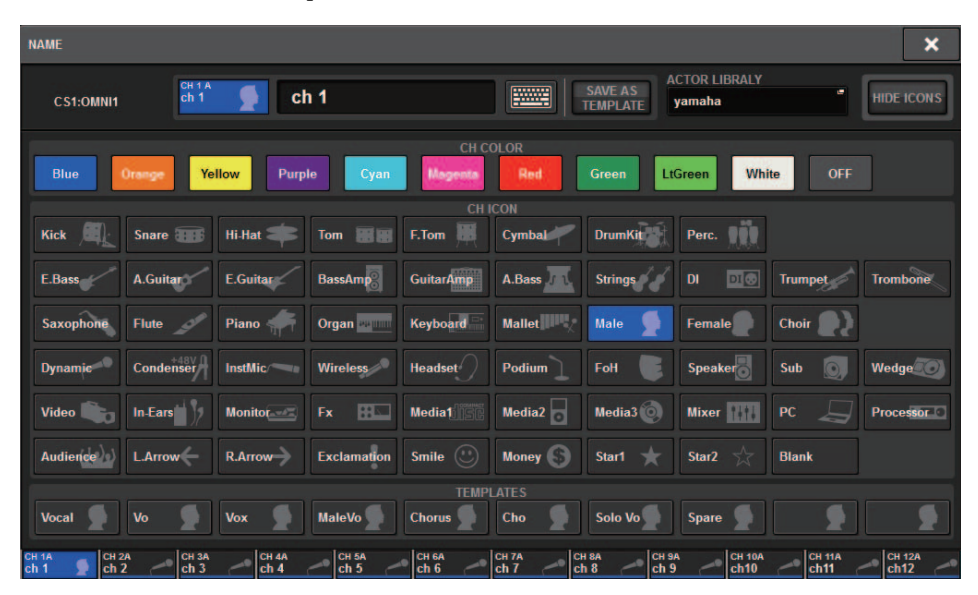

Appuyez sur la touche contextuelle ACTOR LIBRARY pour afficher la fenêtre contextuelle ACTOR LIBRARY.

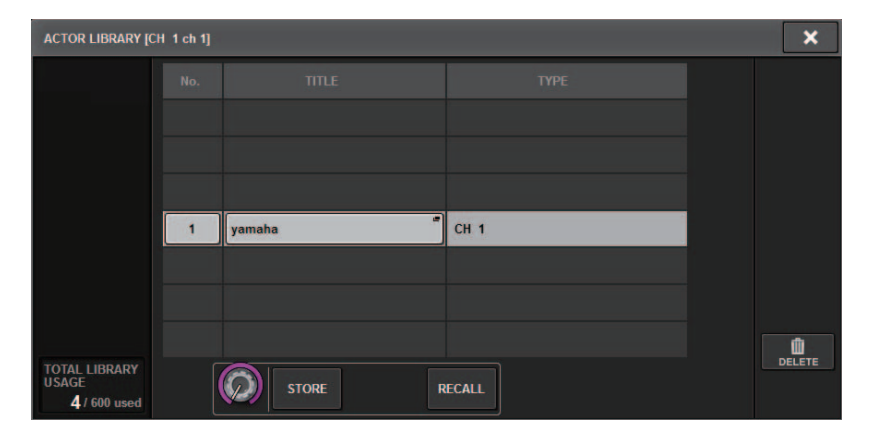

### **Écran OVERVIEW**

Si le Theatre mode est sélectionné sous UNIT MODE, l'écran OVERVIEW (Vue d'ensemble) contiendra les informations ci-après.

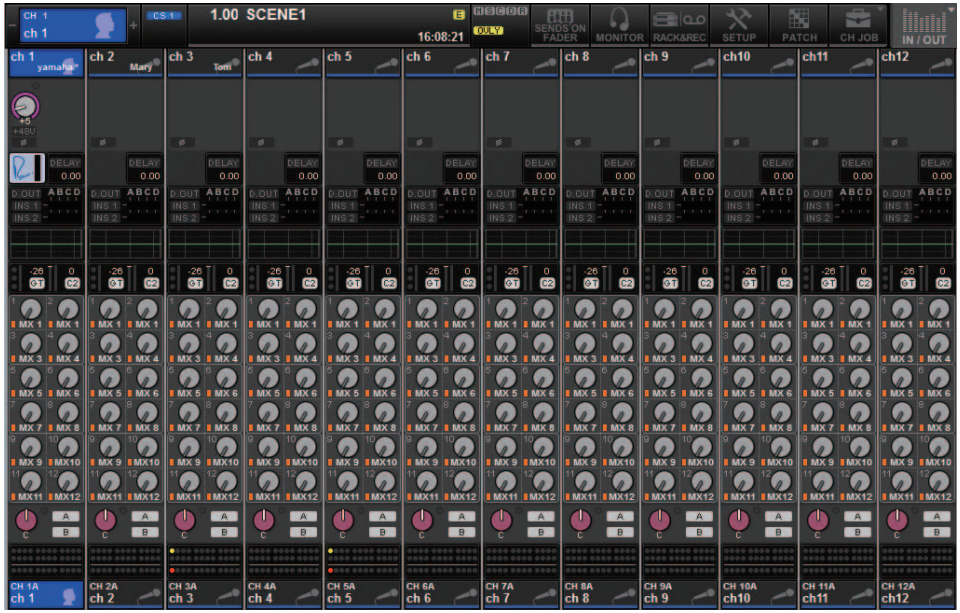

Le nom de la bibliothèque d'acteurs apparaît dans la zone de nom de canal.

(Appuyez sur la touche [SHIFT] (Maj) pour revenir à l'écran d'affichage normal de l'état de CUE.) Si les paramètres relatifs à l'EQ ou aux dynamiques sont modifiés, un astérisque (\*) sera ajouté au nom de la bibliothèque d'acteurs.

#### **Fenêtre contextuelle HPF/EQ (Filtre passe- Fenêtre contextuelle DYNAMICS 1/2**

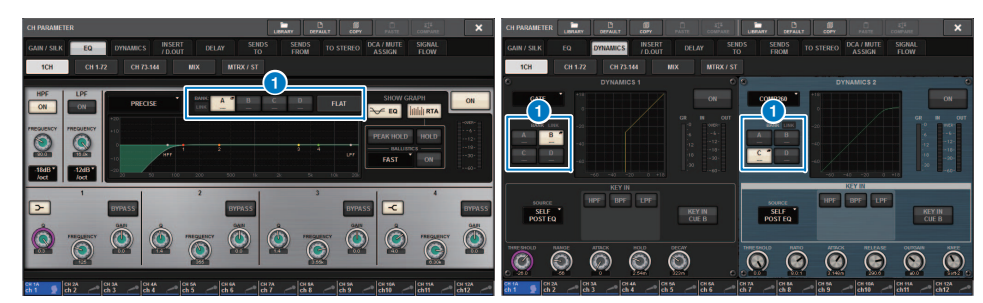

#### 1 **Touches de sélection de banque**

Ces touches permettent de basculer entre les banques de l'EQ et de Dynamics 1 et Dynamics 2.

- **Pour configurer une bibliothèque d'acteurs :**
- **1. Appuyez sur la touche PATCH (Assignation) dans la barre de menus pour accéder à l'écran PATCH.**

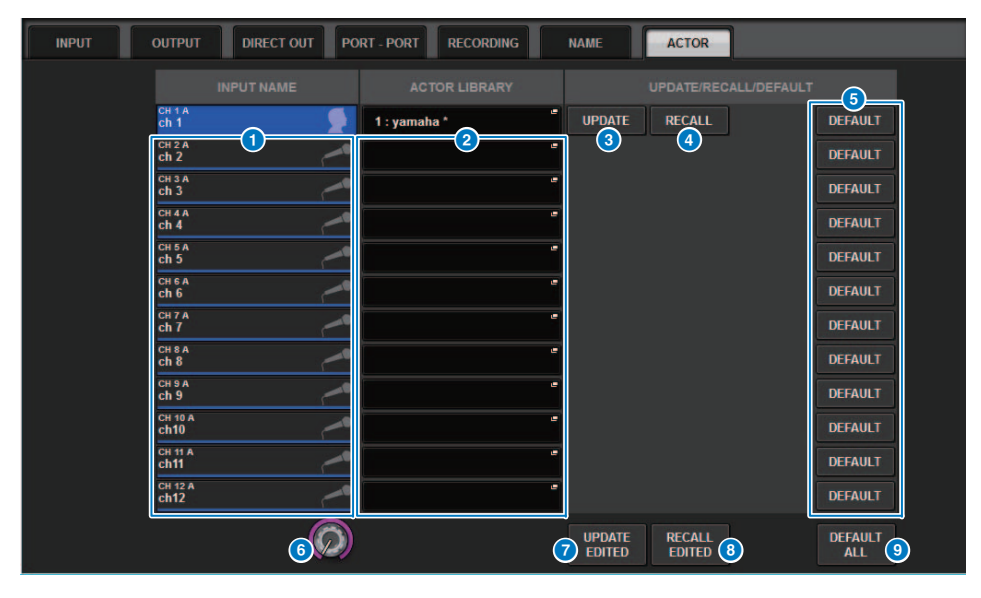

**2. Appuyez sur l'onglet ACTOR (Acteur) pour accéder à l'écran ACTOR LIBRARY.**

#### 1 **Colonne INPUT NAME (Nom d'entrée)**

Indique les canaux d'entrée pouvant être affectés à une bibliothèque d'acteurs.

#### 2 **Colonne ACTOR LIBRARY**

Indique les noms des bibliothèques d'acteur configurées. Appuyez sur un nom de bibliothèque pour accéder à la fenêtre contextuelle ACTOR LIBRARY, dans laquelle vous pouvez configurer la bibliothèque d'acteurs correspondante.

#### **8** Touche UPDATE (Mise à jour)

Met la bibliothèque à jour pour refléter les données actuelles.

#### 4 **Touche RECALL (Rappel)**

Rappelle la bibliothèque affectée au canal correspondant. Les données actuellement éditées seront remplacées par les données de bibliothèque rappelées.

### 5 **Touche DEFAULT (Valeur par défaut)**

Annule les réglages de bibliothèque et réinitialise les données actuelles des quatre banques pour l'EQ et les dynamiques.

#### **6** Bouton de sélection INPUT NAME

Utilisez l'encodeur de l'écran correspondant ou le bouton [TOUCH AND TURN] (Toucher et pivoter).

**7** Touche UPDATE EDITED (Mise à jour de modification)

Met à jour tous les réglages édités de la bibliothèque de canaux.

**8** Touche RECALL EDITED (Rappel de modification)

Rappelle tous les réglages édités de la bibliothèque de canaux.

#### 9 **Touche DEFAULT ALL (Tout réinitialiser)**

Annule tous les réglages de bibliothèque et réinitialise les données actuelles de l'EQ et des dynamiques dans les quatre banques.

**3. Configurez et/ou modifiez la bibliothèque d'acteurs souhaitée selon les besoins.**

#### **NOTE**

- La fonction CH COPY (Copie de canal) ne copie aucune bibliothèque d'acteurs liée à un canal. La fonction de CH MOVE (Déplacement de canal) déplace une bibliothèque d'acteurs.
- La bibliothèque d'égaliseurs d'entrée et la bibliothèque de dynamiques d'entrée sont communes aux modes Default et Theatre mode. Cependant, les réglages des paramètres d'EQ et de dynamiques de la bibliothèque de canaux d'entrée ne sont pas partagés par les deux modes. Par conséquent, en Theatre mode, les paramètres d'EQ et de dynamiques liés aux canaux d'entrée ne peuvent pas faire l'objet d'une opération de rappel.

## <span id="page-6-0"></span>**Étiquetage amélioré des touches et boutons USER DEFINED**

Vous pouvez désormais modifier les étiquettes des touches et des boutons USER DEFINED (Défini par l'utilisateur).

#### ■ **Pour modifier les étiquettes :**

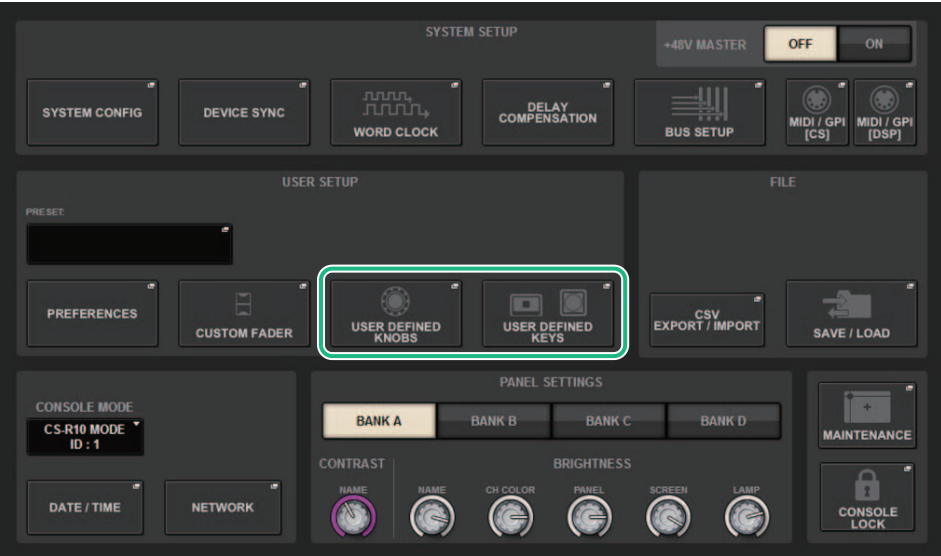

**1.Appuyez sur la touche SETUP afin d'accéder à l'écran SETUP.** **2. Appuyez sur une touche USER DEFINED KEYS (Touches définies par l'utilisateur) ou sur un bouton USER DEFINED KNOBS (Boutons définis par l'utilisateur) pour ouvrir la fenêtre contextuelle USER DEFINED KEYS ou USER DEFINED KNOBS. L'exemple suivant illustre l'utilisation d'une touche USER DEFINED.**

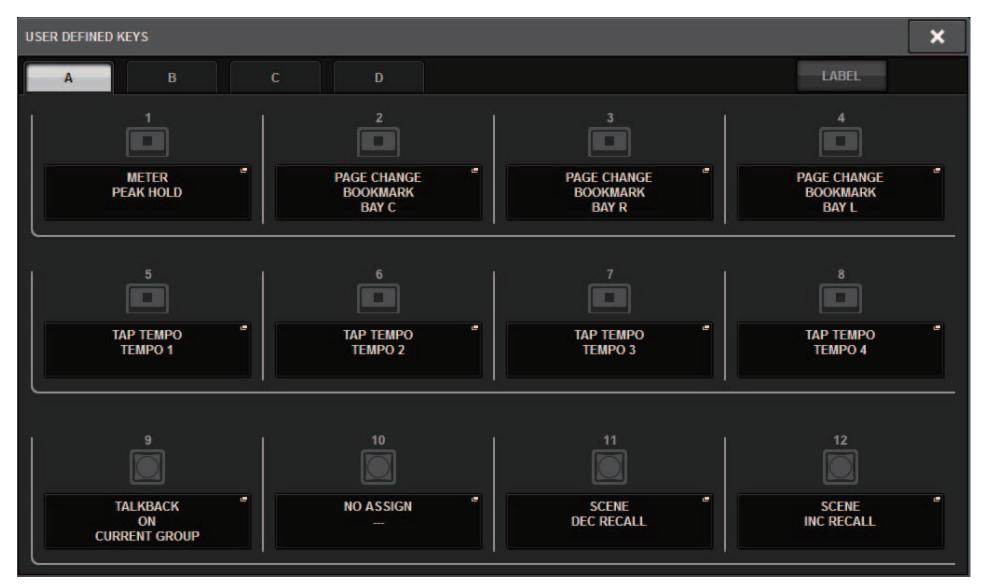

### **3. Appuyez sur l'onglet LABEL (Étiquette).**

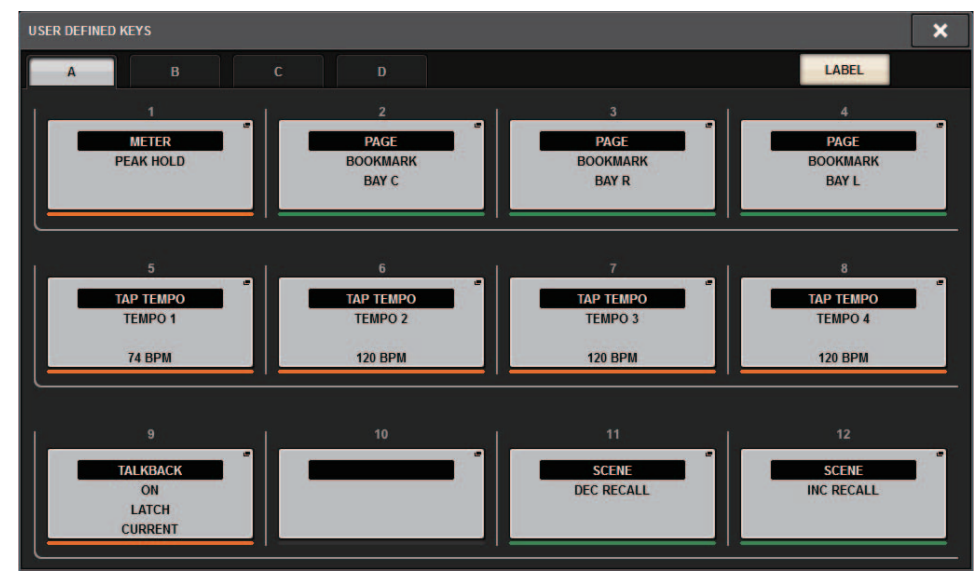

**4. Appuyez sur la touche USER DEFINED KEYS ou sur le bouton USER DEFINED KNOBS souhaité(e) pour ouvrir la fenêtre contextuelle USER DEFINED KEYS LABEL (Étiquette de touche définie par l'utilisateur) ou USER DEFINED KNOBS LABEL (Étiquette de bouton défini par l'utilisateur).**

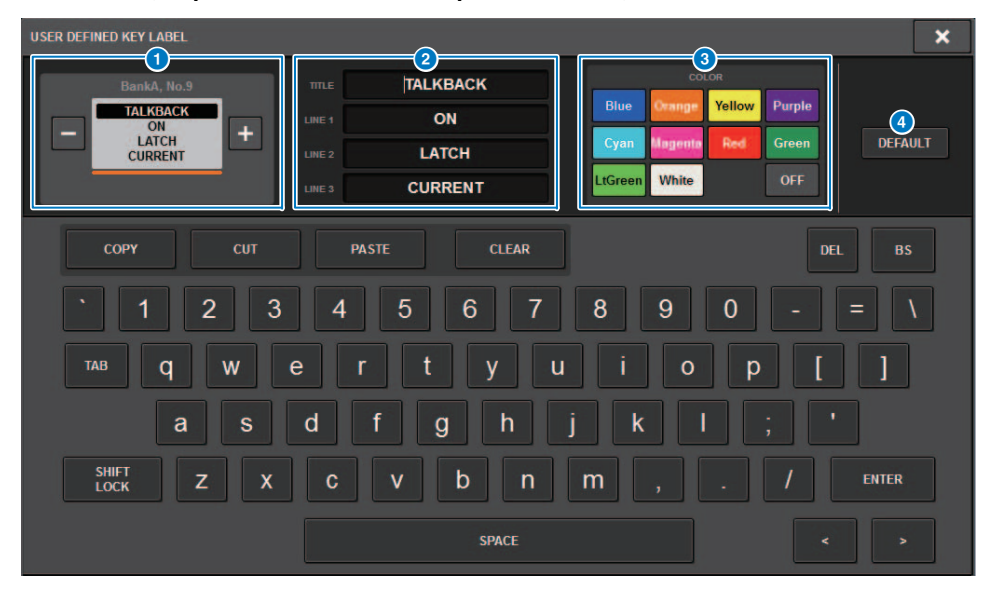

#### **1** Écran USER DEFINED KEYS ou USER DEFINED KNOBS

Indique la fonction attribuée à la touche ou au bouton USER DEFINED correspondant(e). Appuyez sur la touche + pour sélectionner l'option suivante ou sur la touche - pour revenir à l'option précédente.

#### 2 **Champs d'étiquetage des touches ou des boutons USER DEFINED**

Vous pouvez utiliser le clavier pour modifier le nom de fonction (TITLE) et les paramètres (LINE 1-3) qui ont été affectés à la touche ou au bouton USER DEFINED correspondant(e).

TAP TEMPO  $Div 1$ **120 BPM** 

Si le champ LINE1 (Ligne 1) ou LINE2 (Ligne 2) contient cinq caractères ou moins, ceux-ci seront affichés dans une plus grande taille de police. Quelques rares paramètres (tels que la valeur BPM (Temps par minute) de TAP TEMPO (Tempo par tapotement) ne peuvent pas être modifiés.

#### 3 **Touches de sélection de la couleur des voyants DEL**

Permettent de sélectionner la couleur des voyants DEL.

#### 4 **Touche DEFAULT (Valeur par défaut)**

Appuyez sur cette touche pour rétablir la fonction, le paramètre ou la couleur de canal sur sa valeur par défaut.

#### **NOTE**

Si vous changez les réglages d'une fonction affectée à la touche USER DEFINED, les réglages seront rétablis sur leur valeur par défaut.

### <span id="page-7-0"></span>**Dante Domain Manager (DDM)**

Vous pouvez désormais afficher l'état de configuration de Dante Domain Manager (DDM). Si le serveur DDM se trouve sur un réseau donné ou si l'unité est jointe à un domaine, la fenêtre contextuelle DANTE SETUP affichera la section DANTE DOMAIN MANAGER.

#### **Fenêtre contextuelle DANTE SETUP (Configuration Dante)**

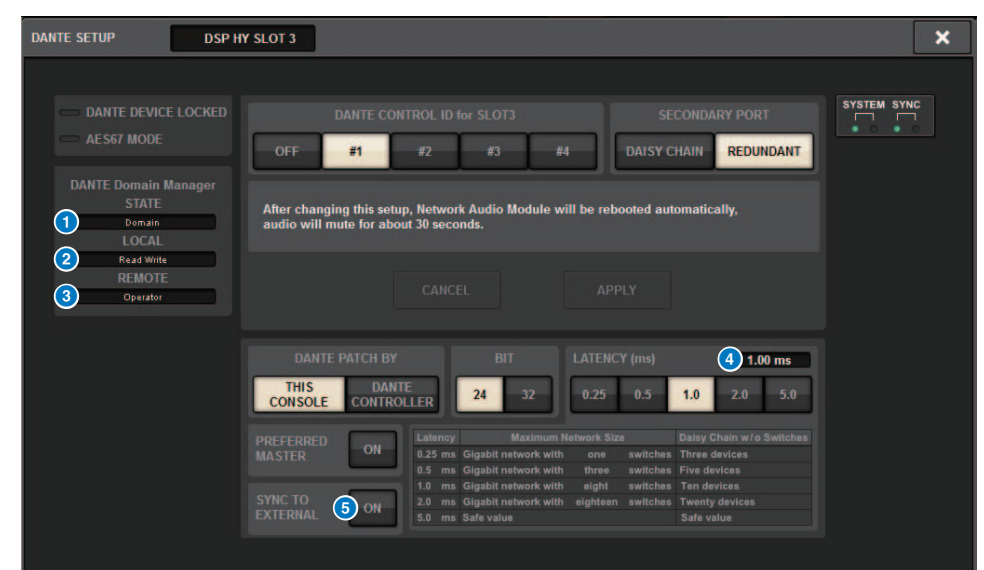

#### 1 **STATE (État)**

Indique l'état de jonction de domaine.

- **Domain (Domaine) :** l'unité est jointe à un domaine.
- **Disconnected (Déconnecté) :** l'unité est jointe à un domaine, mais non connectée au serveur DDM.
- **Unmanaged (non géré) :** l'unité n'est pas jointe à un domaine.

#### 2 **LOCAL**

Affiche l'état de l'accès aux réglages Dante, y compris DANTE PATCH (Assignation Dante), de l'unité actuellement utilisée.

- **Read Write (Lecture/Écriture) :** vous pouvez modifier les réglages.
- **Read Only (Lecture seule) :** vous ne pouvez pas modifier les réglages.

**5.Modifiez l'étiquette selon les besoins.**

#### 3 **REMOTE (Distant)**

Affiche l'état de l'accès aux réglages Dante du périphérique Dante externe.

- **Operator (Opérateur) :** les réglages peuvent être lus et écrits.
- **Guest (Invité) :** les réglages peuvent être lus mais pas écrits.
- **None (Aucun) :** les réglages ne peuvent pas être lus.

#### 4 **Champ LATENCY (Latence)**

Indique la latence actuellement sélectionnée. Si l'unité est hors ligne, le champ affiche « ---- ».

#### 5 **Touche SYNC TO EXTERNAL (Synchro en externe)**

Si cette touche est activée, l'appareil sera synchronisé sur l'horloge de mots fournie via le logement de la carte HY.

#### **Variation de l'écran**

L'affichage de certains des écrans suivants varie selon le réglage REMOTE.

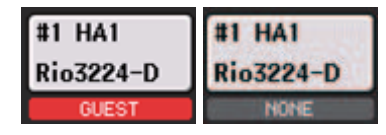

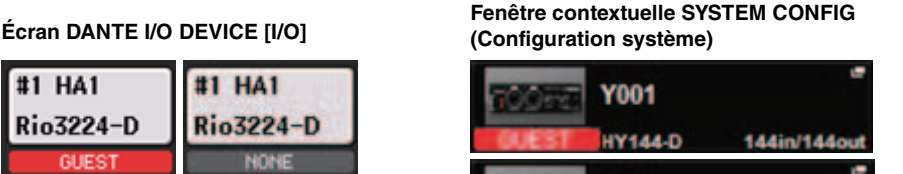

144in/144out

**Y001** 

**HY144-D** 

#### ■ **Informations supplémentaires sur l'opération de mise en miroir du moteur DSP sur le réseau audio Dante**

Si le moteur DSP principal (activé) tombe en panne, le moteur DSP secondaire (en veille) prendra automatiquement le relais afin d'assurer l'ensemble des assignations d'entrée/sortie pour le réseau TWINLANe, et les données audio continuent d'être émises en toute transparence.

Cependant, le moteur DSP secondaire ne prend pas en charge les assignations du réseau audio Dante. Par conséquent, vous devez configurer ces assignations séparément.

Configurez au préalable les assignations d'entrée aux cartes Dante (HY144-D, HY144-D-SRC) installées dans les logements HY SLOT3 sur les moteurs DSP activés et en veille. Affectez un ID de contrôle unique vers les moteurs DSP activés et en veille. En outre, appliquez les mêmes réglages With Recall (Avec rappel) aux deux moteurs DSP.

Configurez les assignations de sortie depuis les cartes Dante (HY144-D, HY144-D-SRC, carte Dante MY16-AUD) installées sur le RPio622/222.

Ces réglages empêchent l'interruption de l'entrée/sortie audio et de la commande de préampli-micro même lors d'un basculement en cas de panne de sorte que l'émission audio se poursuive en toute transparence.

Veuillez noter que les assignations Dante pour la carte Dante (HY144-D, HY144-D-SRC) insérée dans le moteur DSP en veille ne peuvent pas être configurées à l'avance. Préparez séparément une présélection Dante et activez-la manuellement après un basculement en cas de panne.

En outre, la commande HA n'est possible qu'à partir d'une carte Dante (HY144-D, HY144-D-SRC) installée dans le logement HY SLOT 3 sur le moteur DSP.

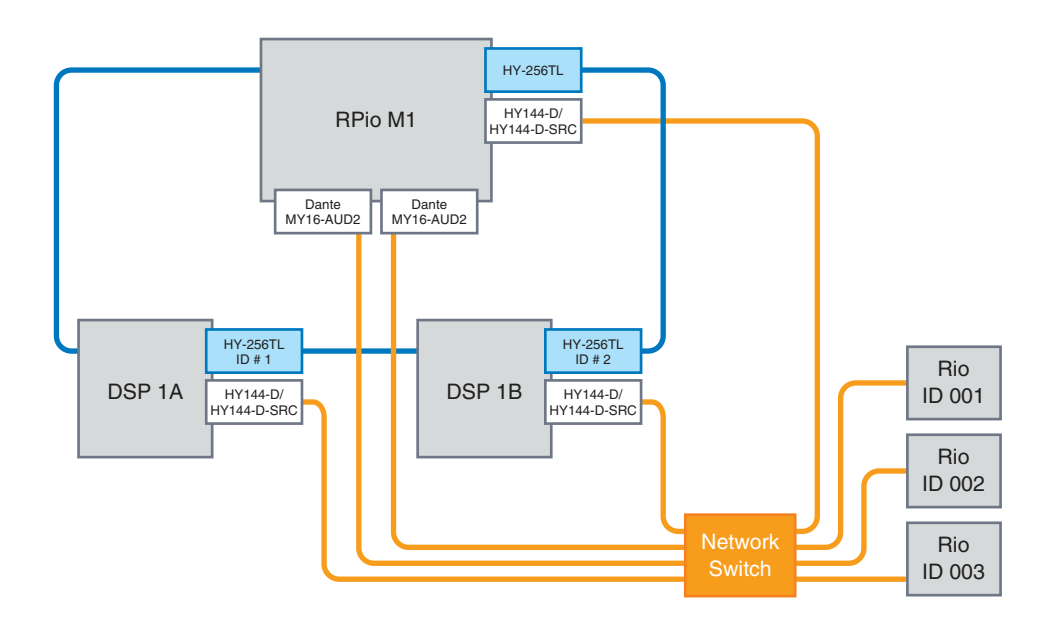

### <span id="page-9-0"></span>**Fonctionnement amélioré de l'encodeur d'écran**

Vous pouvez maintenant utiliser les encodeurs de l'écran pour modifier les paramètres d'EQ et de dynamiques dans l'écran SELECTED CHANNEL VIEW.

**EQ (Égaliseur) Dynamiques**

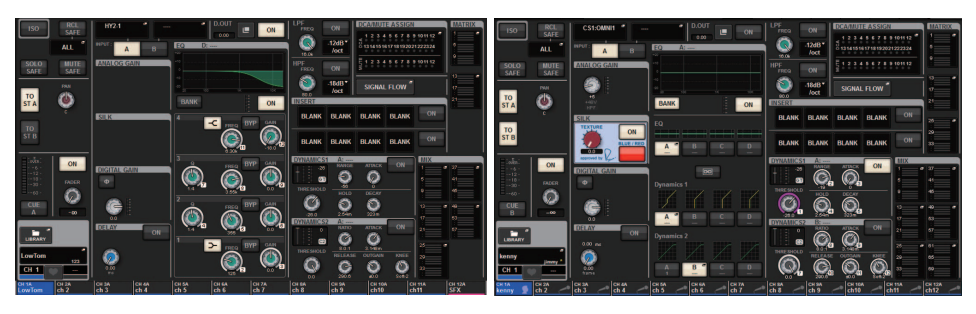

Les numéros d'encodeur affichés à l'écran correspondent aux numéros de l'encodeur d'écran actuellement sélectionné.

## <span id="page-9-1"></span>**Affichage des noms de canaux amélioré**

En mode SENDS ON FADER (Envoi vers fader activé), l'état d'activation/désactivation de canal est désormais indiqué dans la zone d'affichage des noms de canaux sur le panneau.

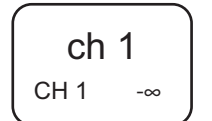

#### **Canal activé Canal désactivé**

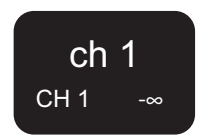

Pendant la durée d'assourdissement d'un canal, le nom de celui-ci est mis en surbrillance comme s'il était désactivé, à la différence près qu'il clignote également.

### <span id="page-9-2"></span>**Caractéristiques du logement de la carte HY SLOT4 améliorées**

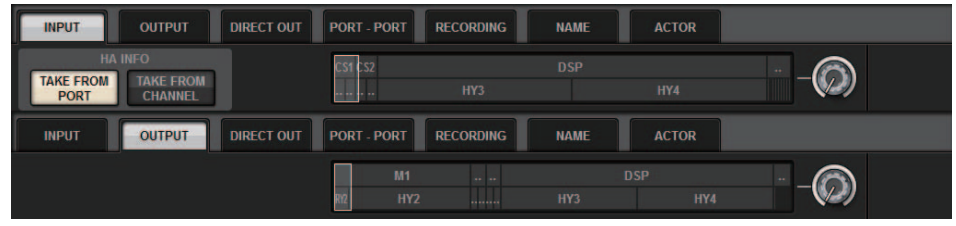

Le logement HY SLOT4 (HY SLOT3 sur l'unité CSD-R7) prend désormais en charge les assignations d'entrée/sortie.

Grâce à cette amélioration, les canaux de sortie sont à présent assignés via l'onglet OUTPUT (Sortie), et non dans l'onglet RECORDING (Enregistrement).

## <span id="page-9-3"></span>**Ajout de réglage d'assignation d'entrée**

Lorsque vous modifiez des assignations d'entrée, vous pouvez désormais sélectionner l'option TAKE FROM PORT (Prise depuis port) ou TAKE FROM CHANNEL (Prise depuis canal). Si vous sélectionnez TAKE FROM PORT, les réglages du paramètre HA conservés par le port assigné seront utilisés tels quels. Si vous sélectionnez TAKE FROM CHANNEL, les réglages du paramètre HA conservés par le canal d'entrée seront copiés sur le port de destination.

#### **Écran d'assignation INPUT**

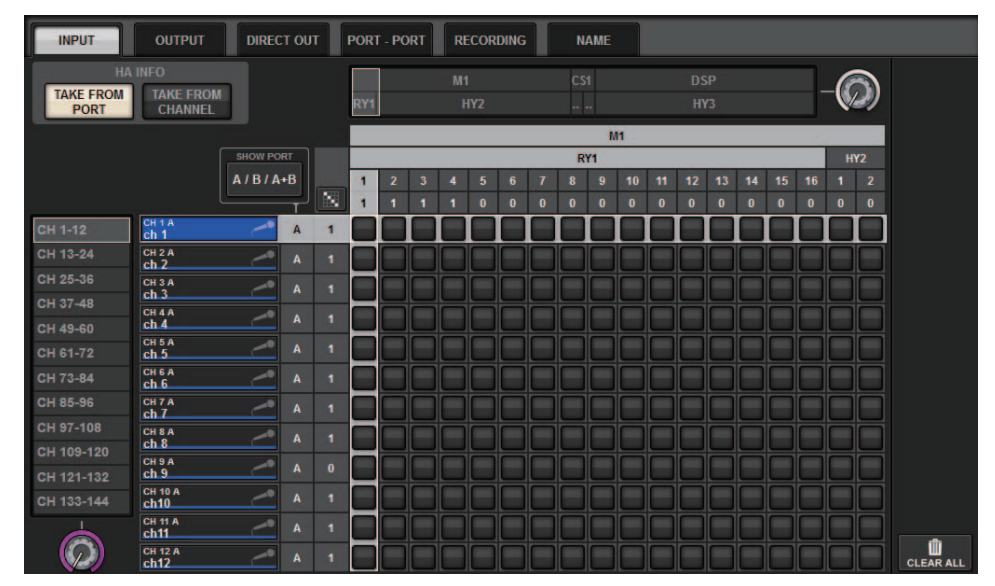

Si la touche TAKE FROM CHANNEL est activée, les réglages du paramètre HA ci-après seront copiés sur le port de destination. Si vous effectuez une assignation d'entrée à partir d'une entrée qui ne conserve pas les réglages HA, les réglages initiaux seront utilisés.

#### **• Paramètres HA et valeurs initiales**

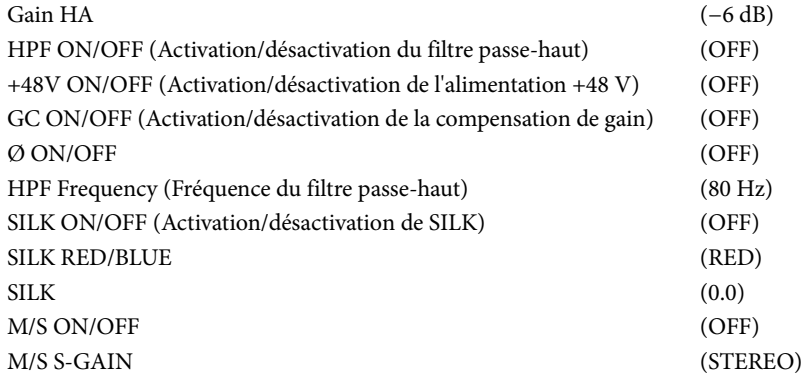

Les touches TAKE FROM PORT et TAKE FROM CHANNEL ont également été ajoutées à la fenêtre contextuelle INPUT PATCH.

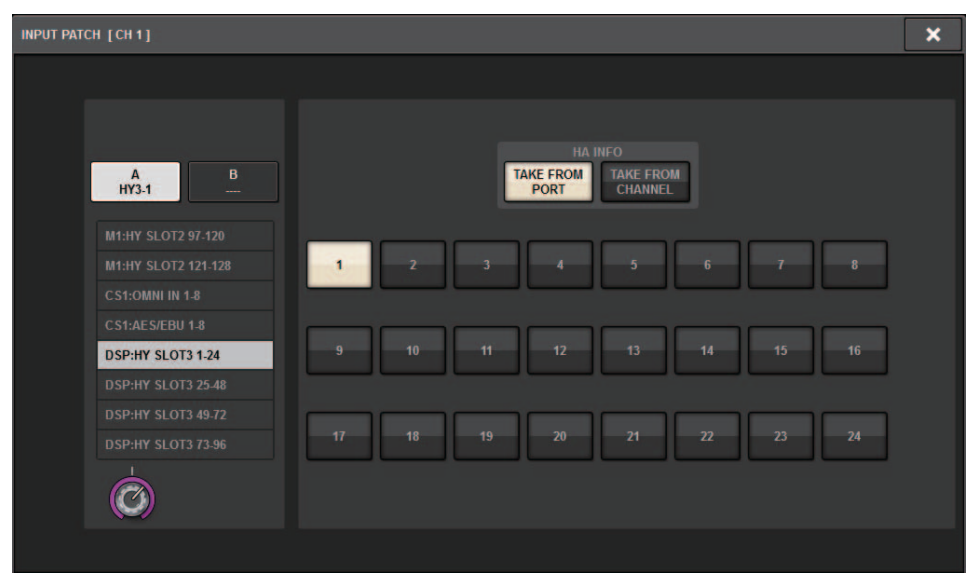

### <span id="page-10-0"></span>**Fonction d'activation/désactivation étendue de la transmission/réception MIDI**

Vous pouvez maintenant utiliser les touches USER DEFINED ainsi que le port GPI pour activer/ désactiver la transmission et la réception MIDI.

#### ■ **Opérations prises en charge**

- Utilisation des touches USER DEFINED pour activer ou désactiver la transmission et la réception MIDI sur la surface de contrôle
- Utilisation de GPI sur la surface de contrôle pour activer ou désactiver la transmission et la réception MIDI sur la surface de contrôle
- Utilisation de GPI sur le moteur ESP pour activer ou désactiver la transmission et la réception MIDI sur le moteur DSP

#### ■ **Paramètres pris en charge**

- MIDI PROGRAM CHANGE (Changement de programme MIDI)
- MIDI CONTROL CHANGE (Changement de commande MIDI)

#### **Fenêtre contextuelle USER DEFINED KEYS**

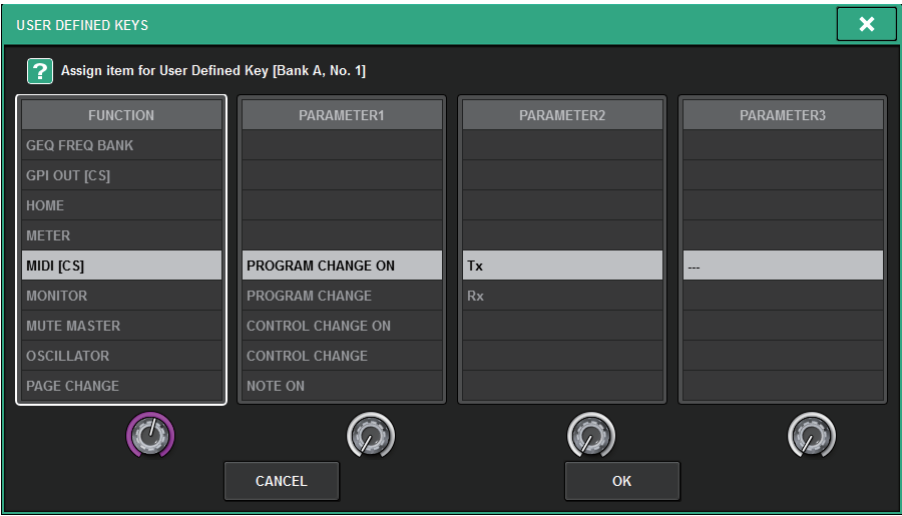

#### **Fenêtre contextuelle GPI SETUP (Configuration GPI)**

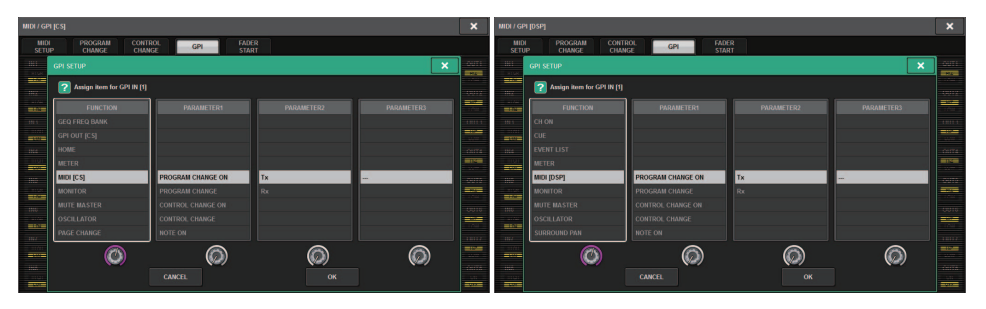

## <span id="page-11-0"></span>**Option supplémentaire dans la section GAINS SHOWN ON OVERVIEW SCREEN (Gains affichés sur l'écran OVERVIEW)**

Les options disponibles pour le bouton GAIN dans la section GAIN de l'écran OVERVIEW comprennent désormais AUTO A.G./D.G.(Basculement auto Gain analogique/Gain numérique) en plus des options ANALOG GAIN et DIGITAL GAIN existantes.

#### **Onglet SETTINGS SCREEN (Écran de réglages) dans la fenêtre contextuelle PREFERENCE**

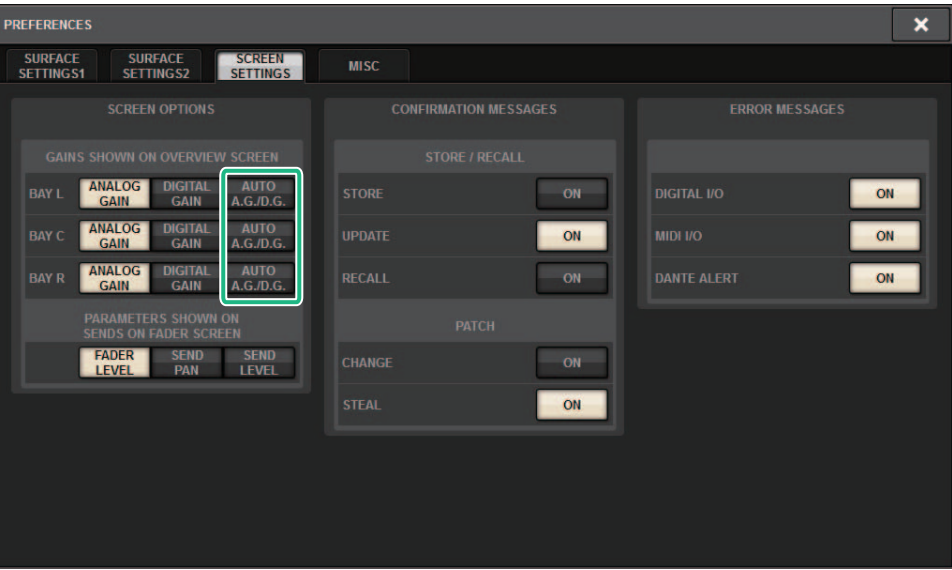

Lorsque l'option AUTO A.G./D.G. est sélectionnée pour une baie et le gain analogique est présent sur un port assigné au canal, cet onglet indique l'option de gain analogique. En revanche, si le gain analogique n'est pas disponible sur le port assigné, l'onglet indiquera l'option de gain numérique.

## <span id="page-12-0"></span>**Fonction de bibliothèque supplémentaire**

Tous les réglages de la fonction Focus peuvent désormais être stockés ou rappelés sous forme de bibliothèque. Ces paramètres sont configurables dans la fenêtre contextuelle SCENE SETUP (FOCUS) (Configuration de scène (Focus)).

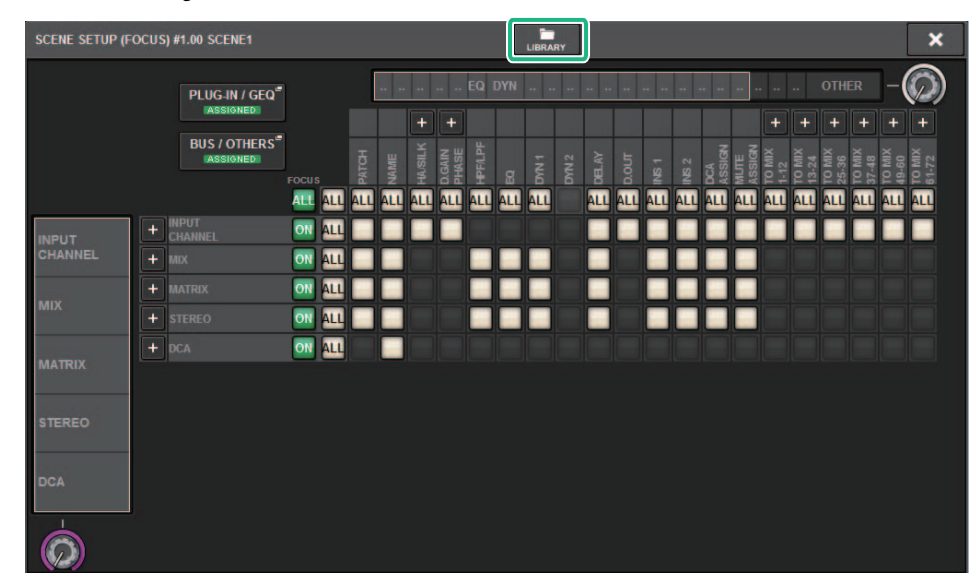

Les paramètres liés à la fonction Focus, y compris l'activation/désactivation de la fonction, peuvent désormais être collés à l'aide de la fonction Global Paste.

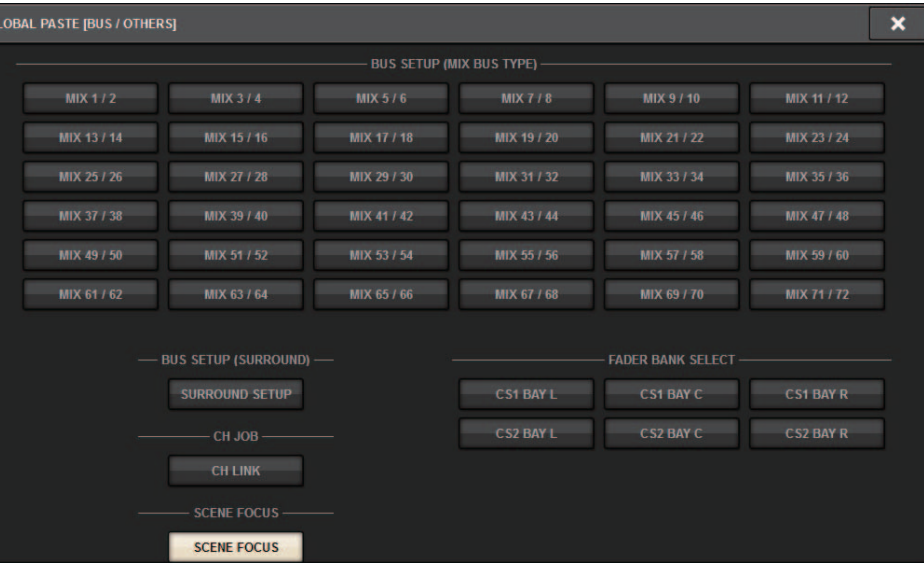

Les données de la bibliothèque de la fonction Focus ainsi que les données de la bibliothèque d'acteurs ont été ajoutées à titre d'options dans les onglets SCENE (Scène) et INPUT/OUTPUT (Entrée/Sortie) respectivement pour les opérations de chargement et d'enregistrement.

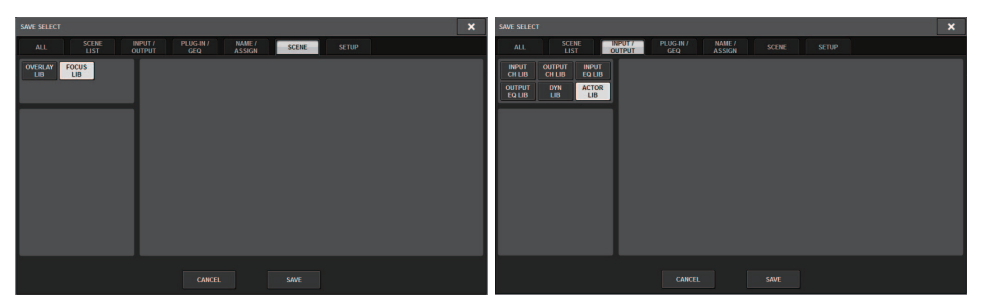

Yamaha Pro Audio global website **https://www.yamaha.com/proaudio/**

Yamaha Downloads**https://download.yamaha.com/**

> © 2018 Yamaha Corporation Manual Development Group

> > Published 09/2018 LB-A0